MxWeather<br>for PocketPC

 Version 1.0 User Guide

 **Product of:-** 

**3GR Technologies** 

For Installation information & Sales/Support contacts refer the Read Me file

## **Contents**

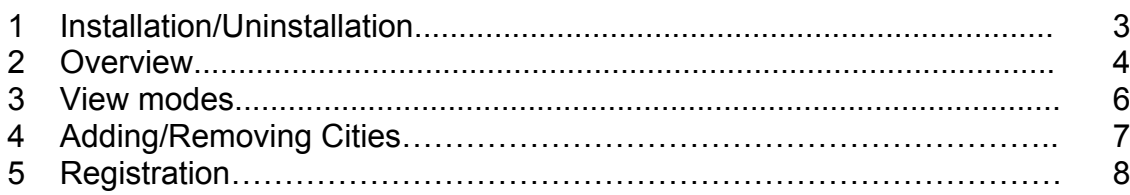

# **1. Installation/Uninstallation**

#### **Requirements:**

¾ You need to have MS ActiveSync Software/ Device center on your Desktop and make sure your device is connecting with Desktop PC.

### ¾ **.Net Framework**

Download & install the .Net framework from the following links in case the system prompts for missing runtime files.

### - **PocketPC ( .Net Compact Framework)**

http://www.microsoft.com/downloads/details.aspx?familyid=9655156b-356b-4a2c-857ce62f50ae9a55&displaylang=en

#### - **Desktop**

www.microsoft.com/downloads/details.aspx?FamilyId=10CC340B-F857-4A14-83F5- 25634C3BF043 - 33k

### **Steps to Install MxWeather program.**

- $\triangleright$  Execute MxWeather.exe and follow instructions. ONLY IF prompted to install the .Net Compact Framework on your POCKETPC device execute the Dot Net Compact Framework 2.exe to start the installation of .Net Compact Framework runtime files.
- $\triangleright$  When finished, go to Start Menu>>Program, here you will see the Icon of 'MxWeather'.

### **Steps to Uninstall MxWeather program.**

To remove the product from your Pocket PC:

- ¾ Go to **Start menu** >> **Settings.**
- ¾ Select **System** Tab and tap on **Remove Programs.**
- $\triangleright$  Select MxWeather from the list and tap on the Remove button.
- ¾ Choose **"Yes"** to confirm removing.

## **2. Overview**

Weather provides you with Live Weather Reports, Forecasts for 7 days and all other important weather related information.

**Note:** Every time you start PRP Weather, tap the refresh button or refresh from the menu in order to view the current weather conditions.

> Tap here to view the weekly forecast i.e. weather forecast for the next 7 days. (Refer to image 8.2.1)

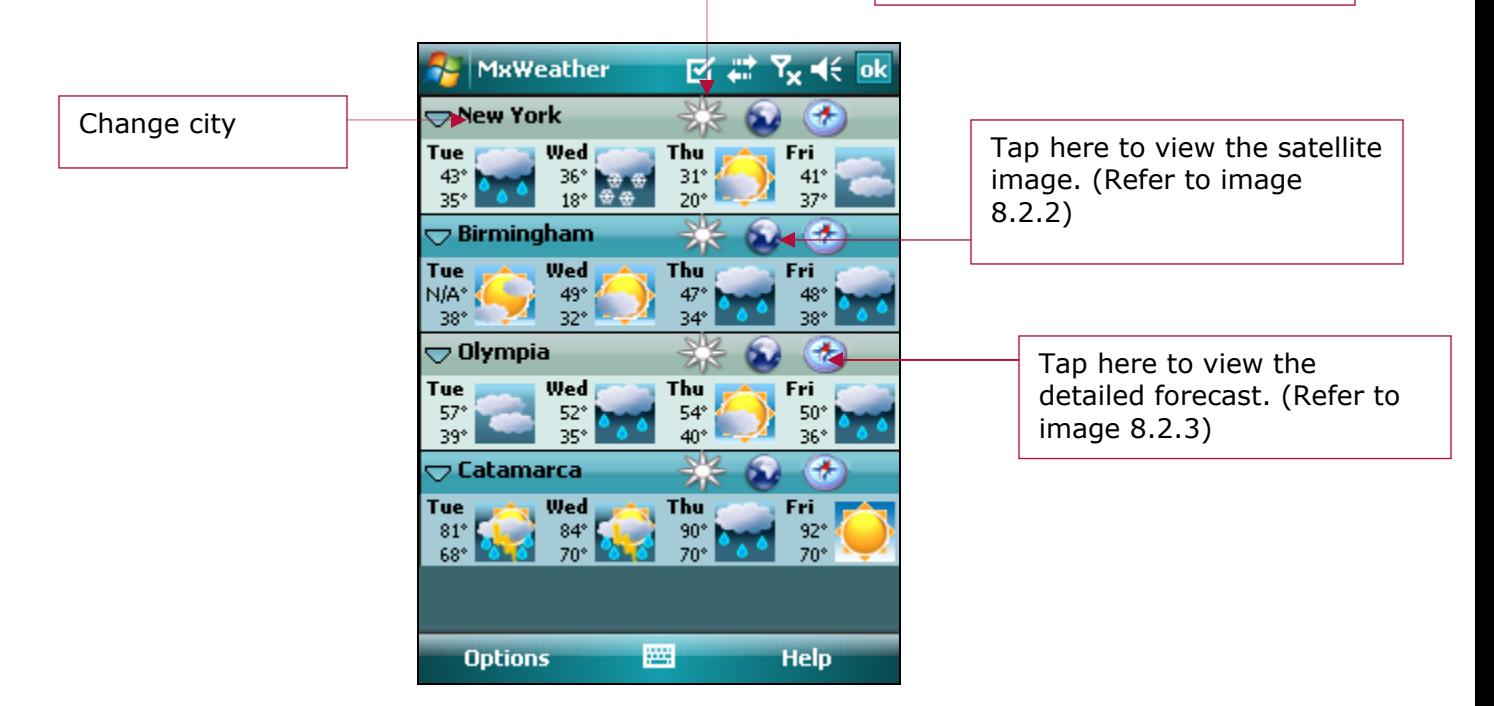

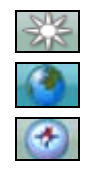

Displays the weekly forecast.

Displays the satellite image.

Displays the detailed forecast.

### **Settings**

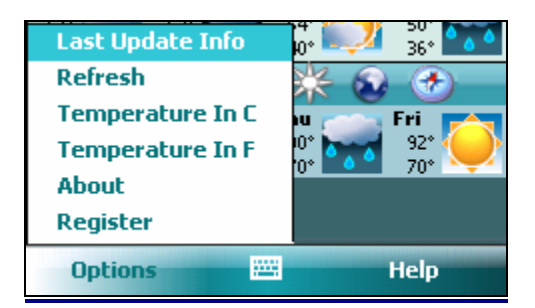

You can

- $\triangleright$  View last update info.
- $\triangleright$  Refresh weather
- $\triangleright$  Change the temperature measurement units.
- $\triangleright$  View the World day and night map.

### **3. View Modes**

#### **Weekly forecast**

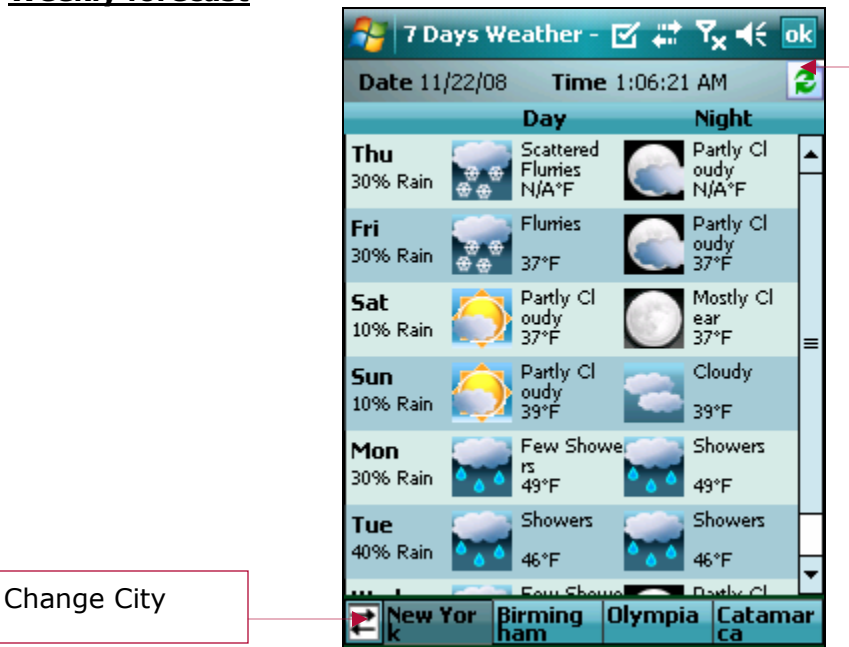

Refresh (weather update).

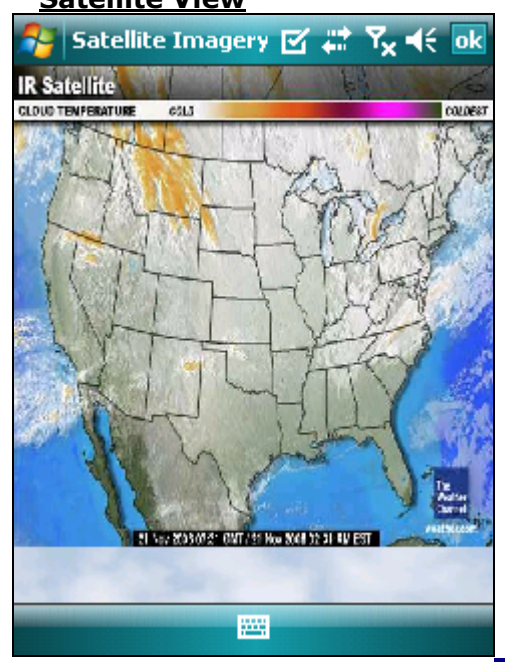

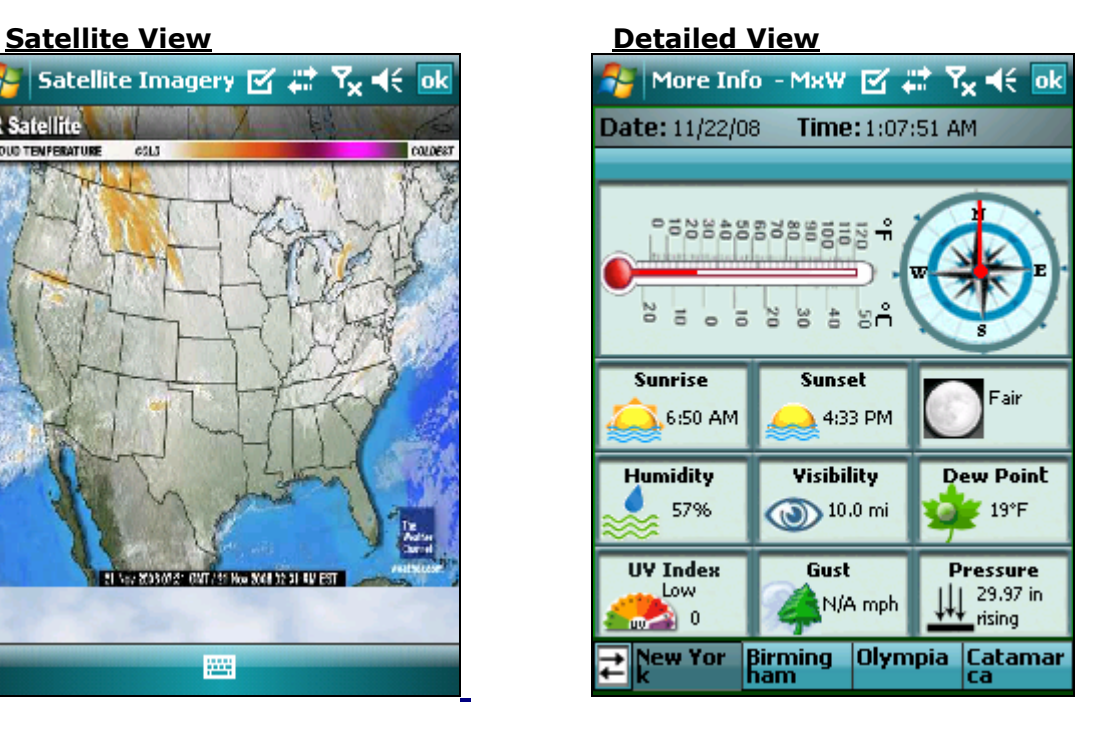

# **4. Adding Removing Cities**

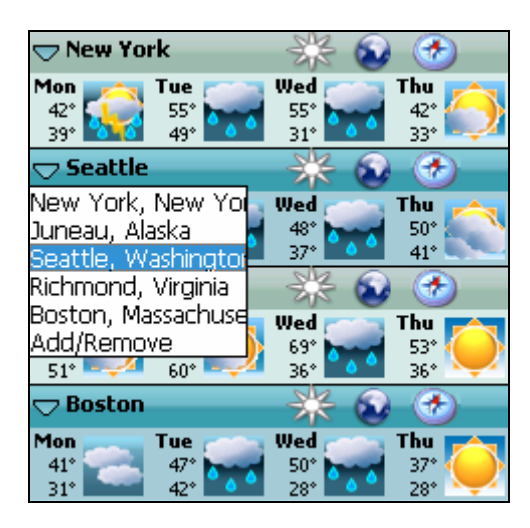

You can add or remove the city of your choice from the list by tapping on Add/Remove from the list as shown above.

- ¾ To **add a city to the list** tap on add and fill in all the details and tap on Add/Remove.
- $\triangleright$  Check the cities to be included in the List.

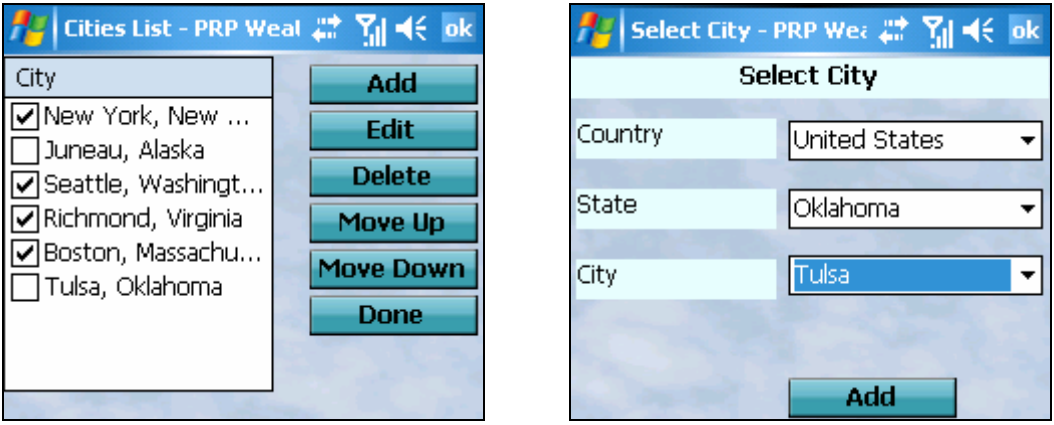

- ¾ To **delete a city from the list** select the city to be removed and tap on Delete Button.
- $\triangleright$  Use Move Up and Move Down to arrange cities in the order in which you want it to appear on the main screen while changing the city.

### **5 Registeration**

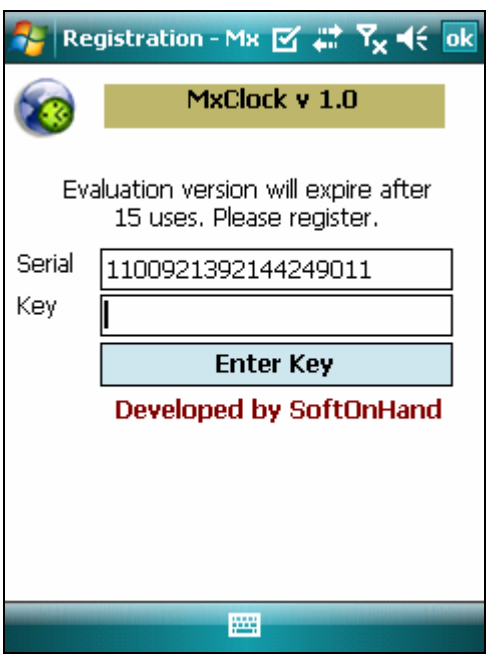

- $\triangleright$  To register select Register from options.
- $\triangleright$  To register you will need the **ActiveSync ID** or **Owner Name** or **Serial #**.
- ¾ You can locate the ActiveSync ID as shown below. In the example given below **'WM\_XYZ'** is the ActiveSync ID.
- $\triangleright$  The Serial # is a 19 digit # located in the registration form as seen in the example.
- $\geq$  Owner Name is the name in the Owner Information found in the Today Screen.

In the example given below **'WM\_XYZ'** is the ActiveSync ID.

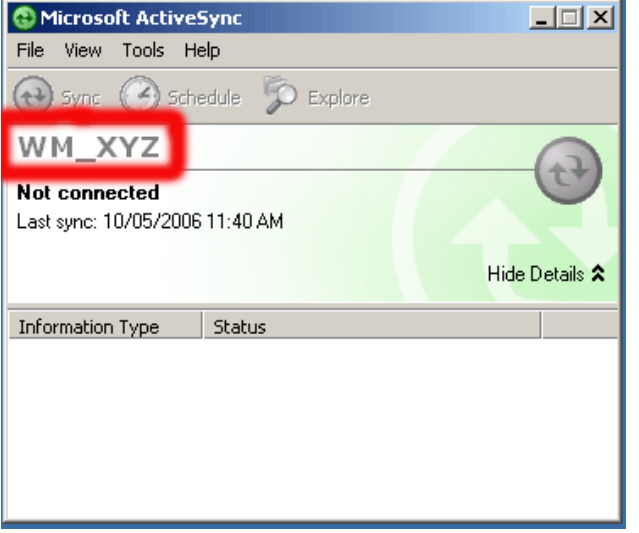

To find the Owner Name Today's Screen or by clicking on

**Settings-->Personal-->OwnerInformation -->Name** 

If you have not set the owner name, please set it & supply when requested. If you do not have the Microsoft ActiveSync software (Usually a CD is packaged in the Pocket PC box) installed, please install it. To download Activesync visit the following page

http://www.microsoft.com/windowsmobile/activesync/default.mspx To Download Device center (Windows Vista) visit the following page. http://www.microsoft.com/windowsmobile/en-us/help/synchronize/devicecenter.mspx#download.